# Procedure for waiving the right to appeal electronically in SIS

## **1. Use the link from the email message notifying you that the document has been sent electronically.**

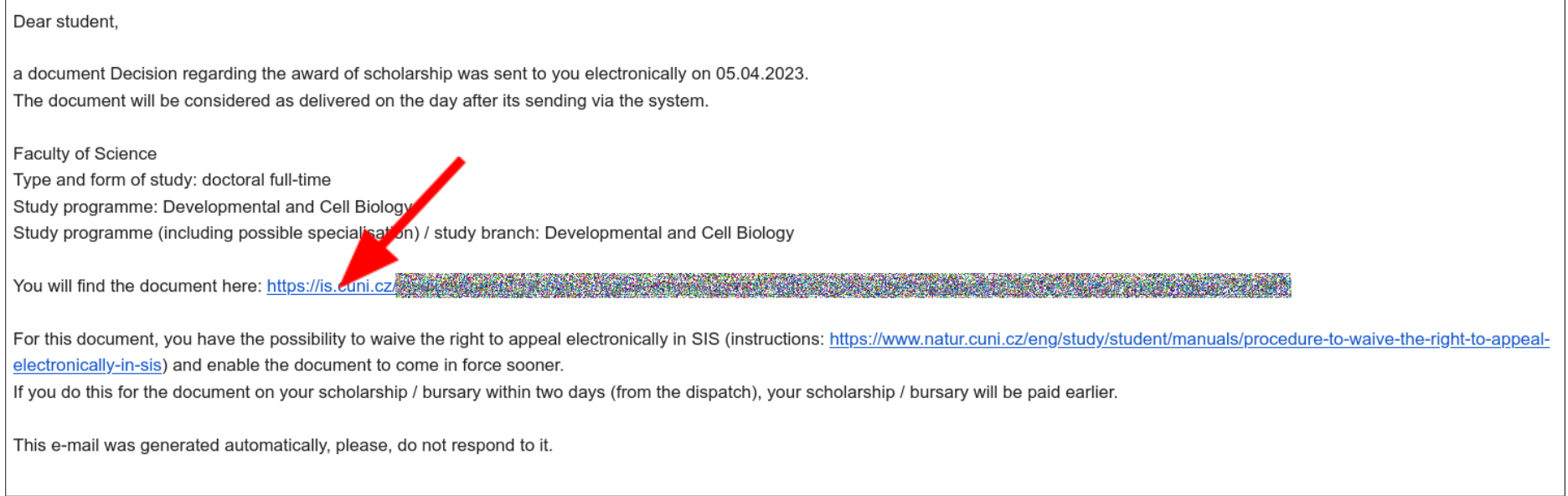

The link will direct you to log in to the SIS and then redirect you to the received documents in the SIS.

#### **2. Click on the link of the document in the column Document type**

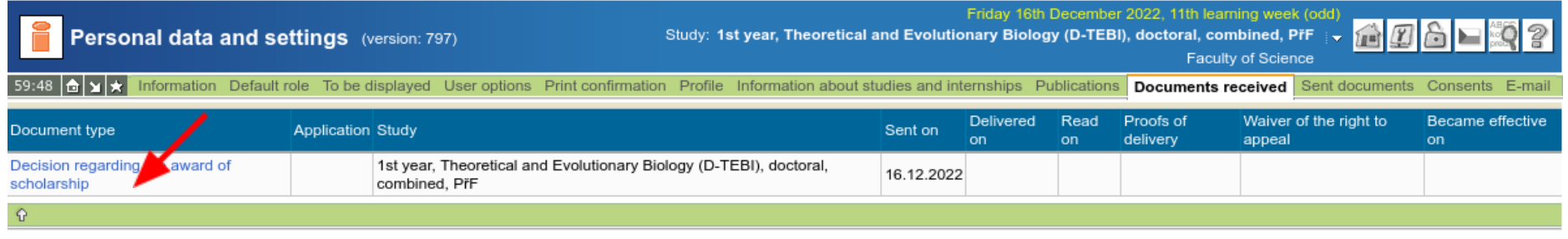

Univerzita Karlova, Přírodovědecká fakulta

Depending on the browser you are using, the PDF document will be displayed or downloaded and the link "Waiver of the right to appeal" will be made available in the SIS for the document and will remain accessible until the document becomes effective. However, the document must be of a type for which the right to appeal can be waived electronically in the SIS (e.g. 'Decision regarding the award of scholarship').

### **3. Use the "Waiver of the right to appeal" link for the document in the SIS.**

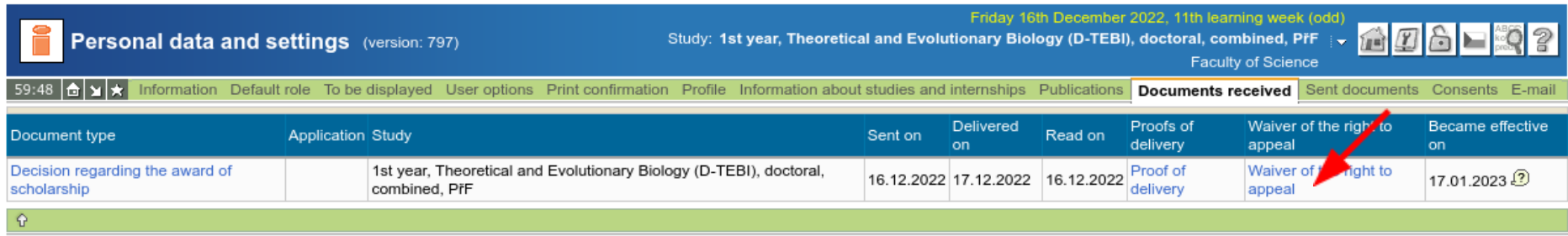

Univerzita Karlova, Přírodovědecká fakulta

#### **4. Confirm the waiver of the right to appeal to the document in question.**

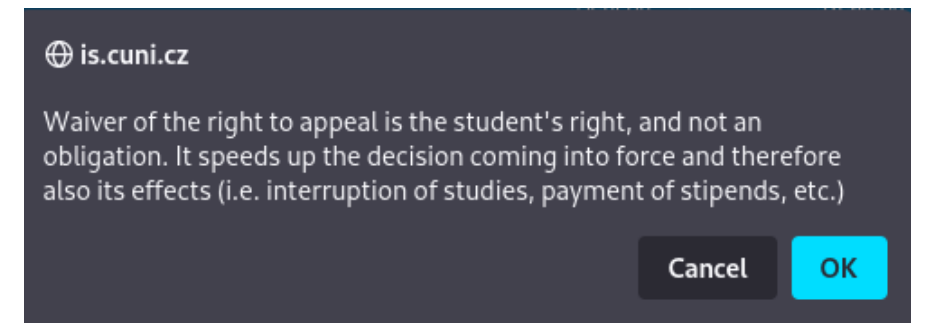

The document become effective immediately after your confirmation. The date of waiver of the right to appeal is displayed and the effective date is recalculated.

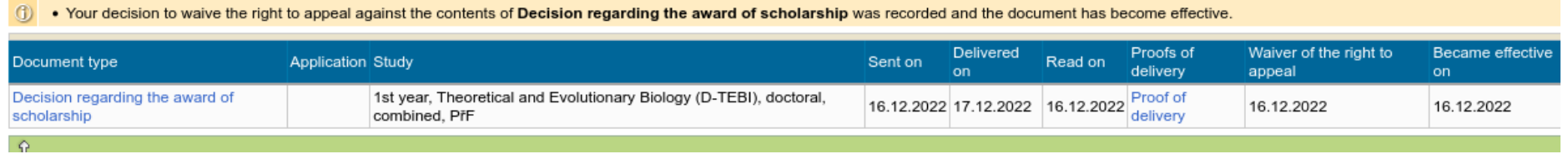